**}!** 

# Handleiding

# Onderwerp Indienen Tegemoetkomingsaanvraag

#### Het hoofdscherm

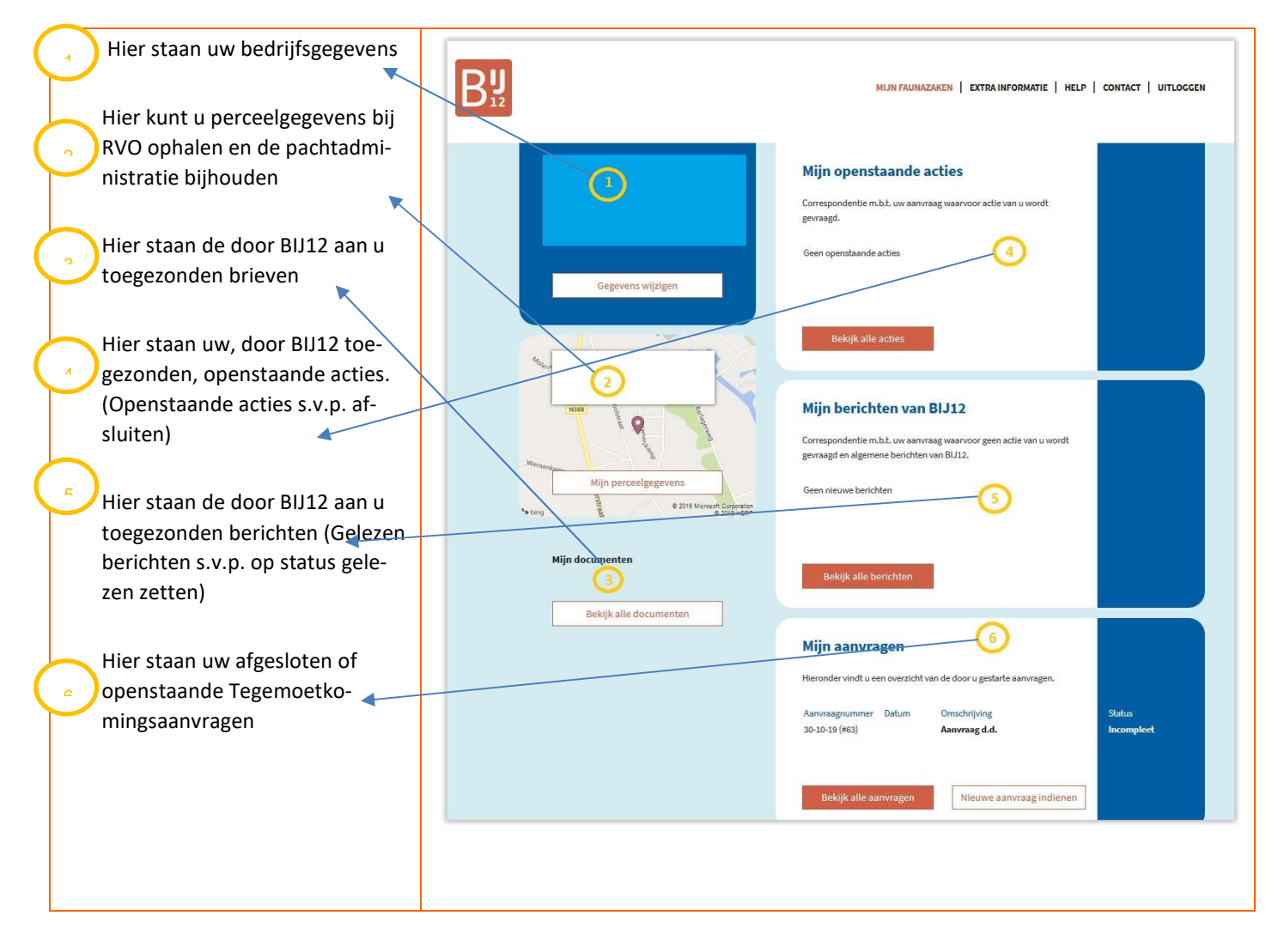

#### 1.Kies een perceel

Nadat de u het doen van een aanvraag voor tegemoetkoming hebt geselecteerd opent MijnFaunazaken standaard in het tabblad "1 Kies een perceel"

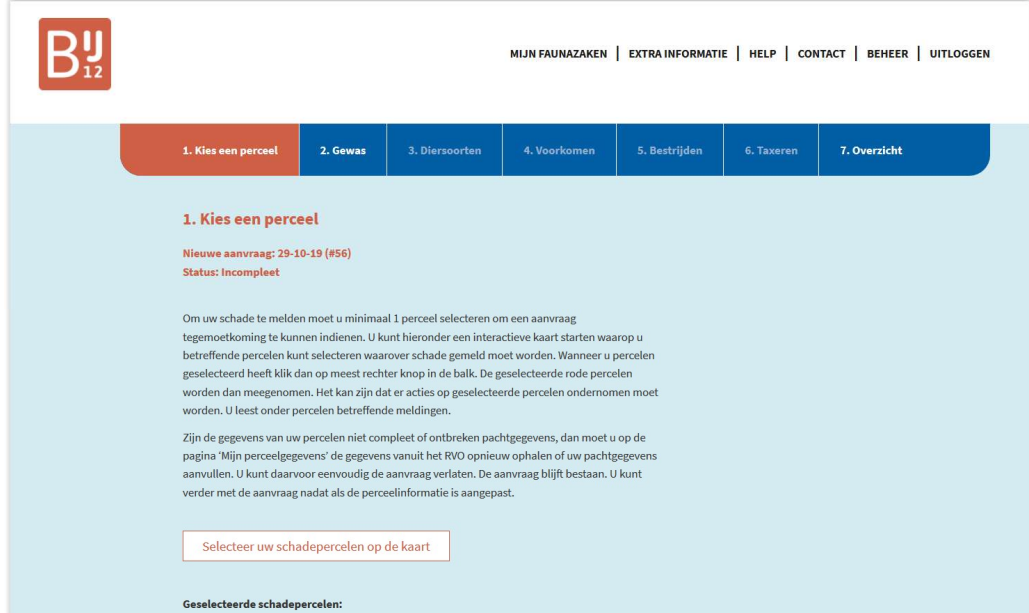

Selecteer hier de schade percelen (zie handleiding GIS: Schade percelen selecteren)

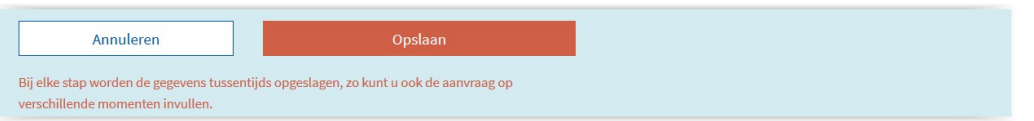

#### 2.Gewas

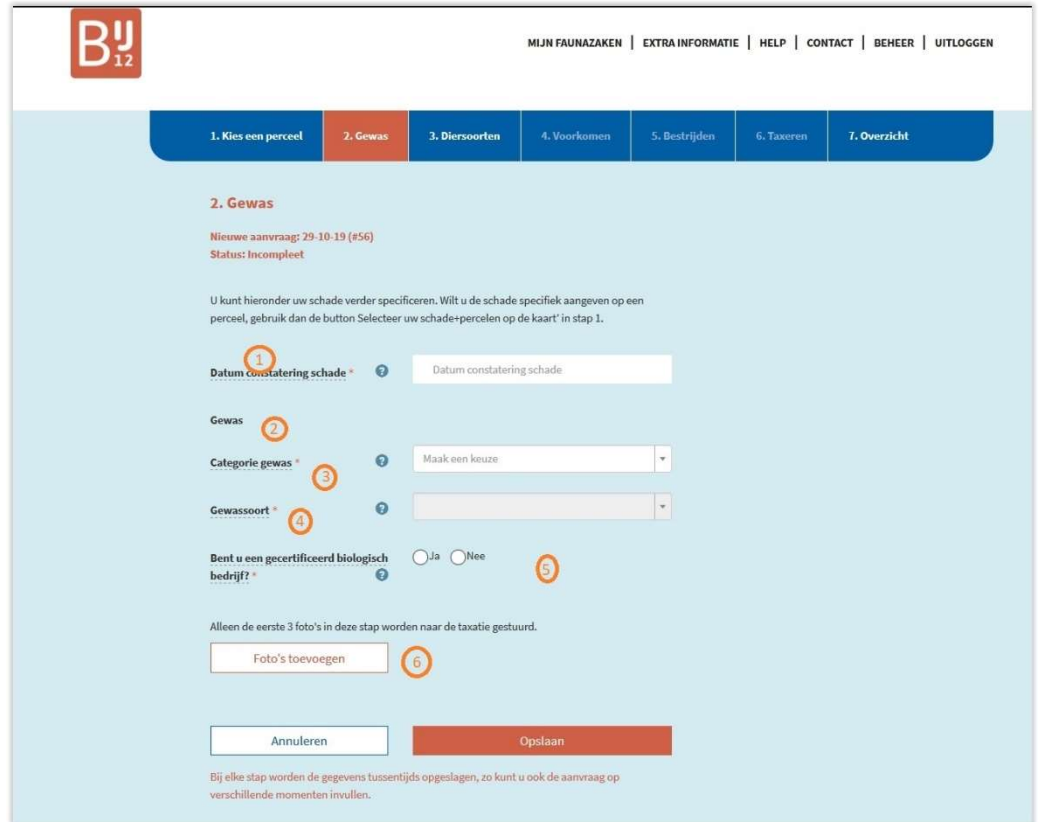

1: vul hier de datum van constatering van de schade in

2, 3 en 4: selecteer de gewascategorie en vervolgens de gewassoort. Afhankelijk van de gewassoort moet de datum van zaaien/poten worden ingevuld. Dit invoerveld zal dan verschijnen.

5: Geeft aan of uw bedrijf biologisch gecertificeerd is. Als u met "ja" antwoord zal worden gevraagd om het SKAL-nummer te vermelden.

6: U kunt foto's van de schade toevoegen. Door op de knop "Foto's toevoegen" te klikken zal er een scherm verschijnen waar u foto's naar toe kunt slepen of via de knop <zoek> een foto kunt zoeken en uploaden. De eerste 3 foto's zullen worden door geleverd naar het taxatiebureau.

U moet alle gegevens hebben ingevuld om naar het volgende tabblad te kunnen gaan.

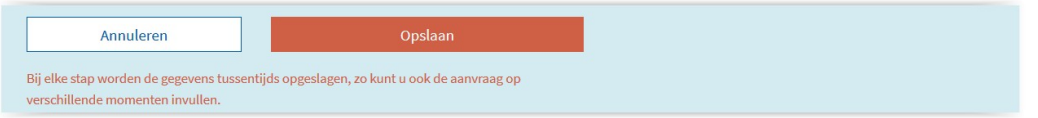

#### 3.Diersoorten

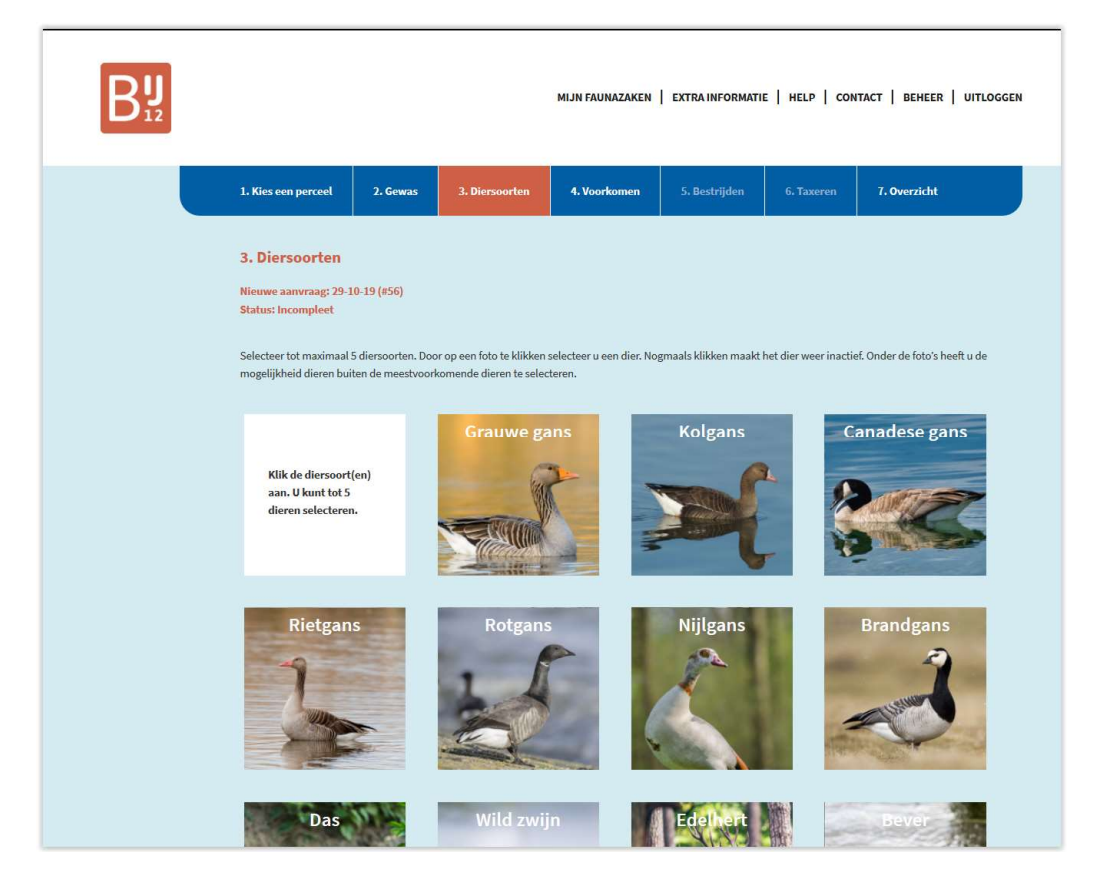

In dit scherm kunt u door op een foto te klikken diersoorten selecteren. Als de diersoort hier niet tussenstaat dan kunt u de betreffende diersoort selecteren onder < andere diersoort(en)

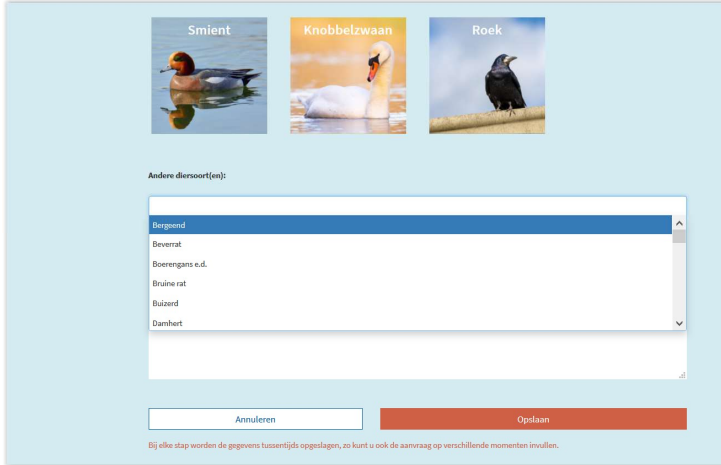

U kunt maximaal 5 diersoorten selecteren Kies vervolgens voor "Opslaan" onder aan de pagina. De Tegemoetkomingsaanvraag zal dan automatisch naar het volgende in te vullen tabblad gaan.

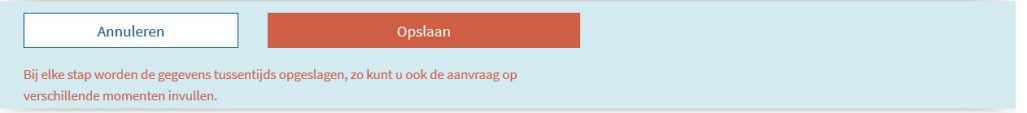

#### 4.Voorkomen

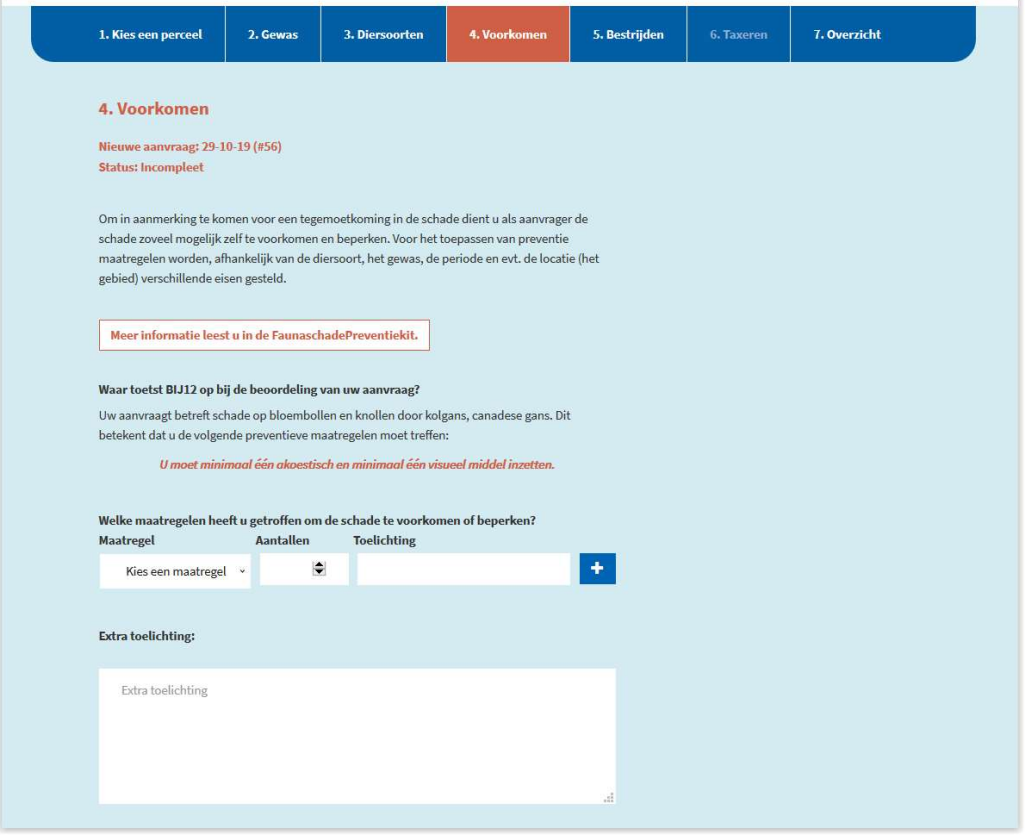

In dit tabblad staat aangegeven of er preventieve maatregelen moeten worden getroffen. U kunt dan aangeven welke maatregelen u heeft getroffen. `

Met de knop "Meer informatie leest u in de FaunaschadePreventiekit" kunt u meer toelichting vinden op de te treffen maatregelen.

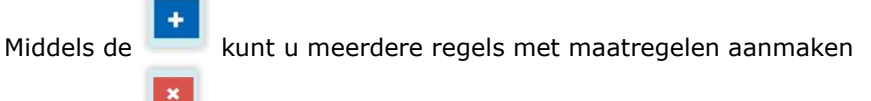

Middels de **Kunt u** een ingevoerde maatregel verwijderen.

Plaats eventueel toelichting op de door u getroffen maatregel(en).

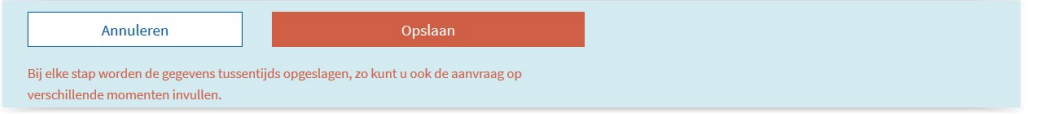

### 5.Bestrijden

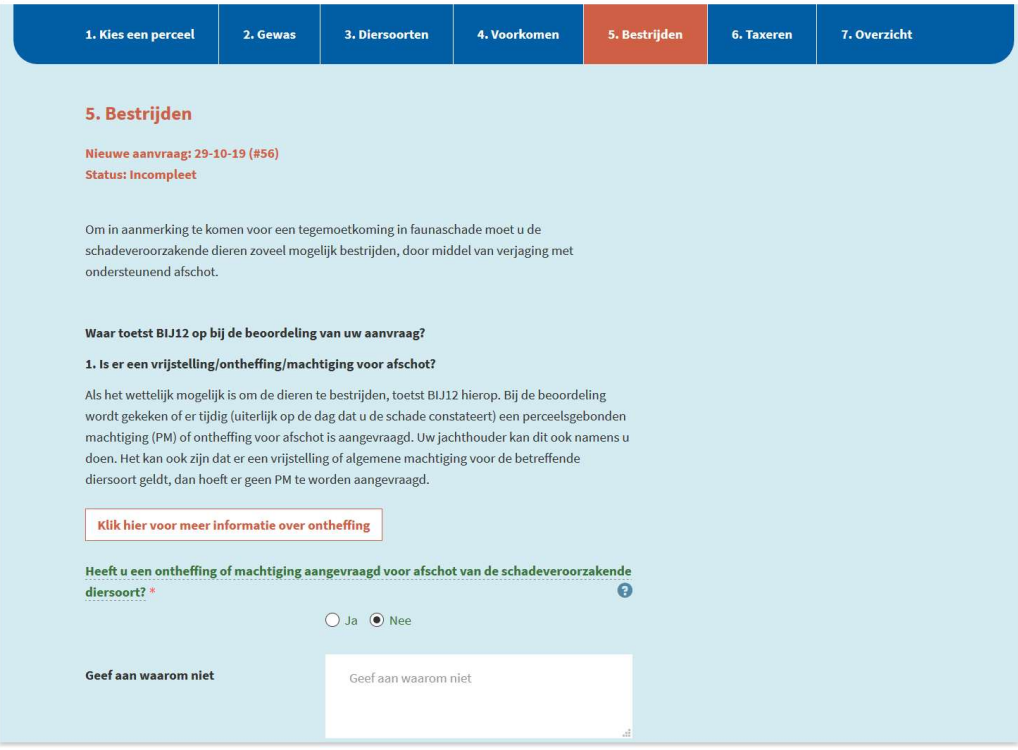

Als u de vraag "heeft u een ontheffing of machtiging aangevraagd…" met <nee> beantwoord zal u worden gevraagd dit antwoord toe te lichten.

Als u de vraag "heeft u uw jager geïnformeerd…" met <nee> beantwoord dan kunt u eventueel een extra toelichting daarbij geven.

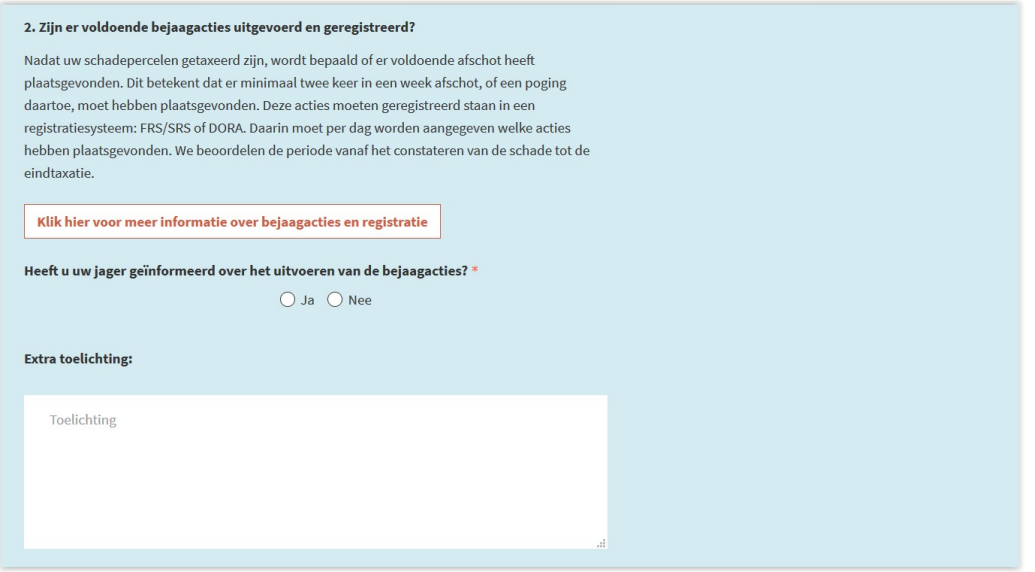

Kies vervolgens voor "Opslaan" onder aan de pagina. De Tegemoetkomingsaanvraag zal dan automatisch naar het volgende in te vullen tabblad gaan.

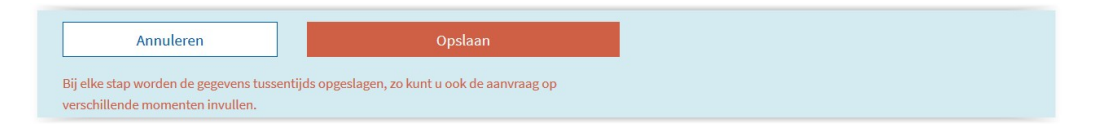

#### 6.Taxeren

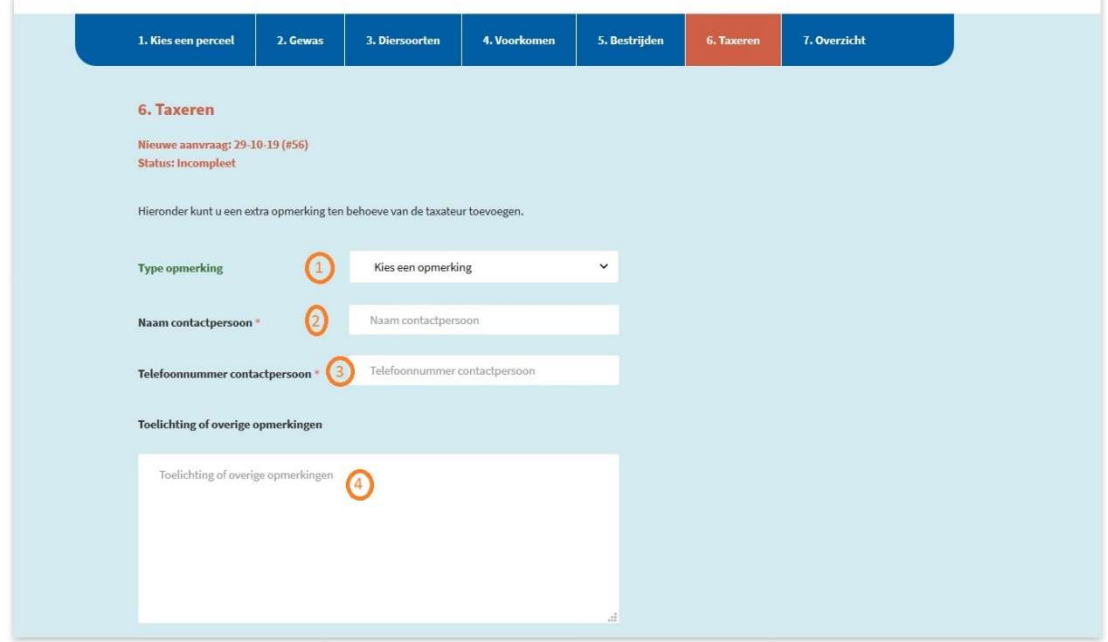

1: Kies hier voor Spoed als u een spoed taxatie wil aanvragen. Dit verzoek zal door onze consulent behandeld worden. Als de consulent akkoord is zal de opdracht met de indicatie "spoed taxatie" worden uitgezet bij het taxatiebureau.

2: Naam contactpersoon: Dit is de naam van de persoon waarmee het taxatiebureau contact op kan nemen voor het maken van een afspraak voor taxatie.

3: Telefoonnummer contactpersoon: Dit is het telefoonnummer van de contactpersoon dat het taxatiebureau kan hanteren om contact op kan nemen voor het maken van een afspraak voor taxatie.

4: Bij toelichting kunt u nog informatie vermelden die wij aan het taxatiebureau zullen verstrekken. De toelichting is verplicht indien u vraagt om een spoedtaxatie. In dat geval kunt u hier uw verzoek motiveren.

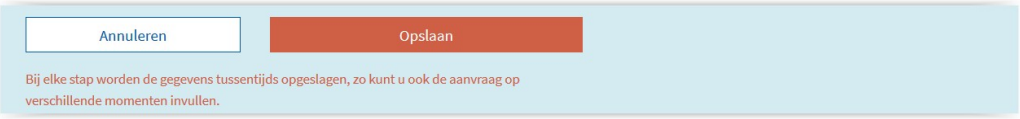

## 7.Overzicht

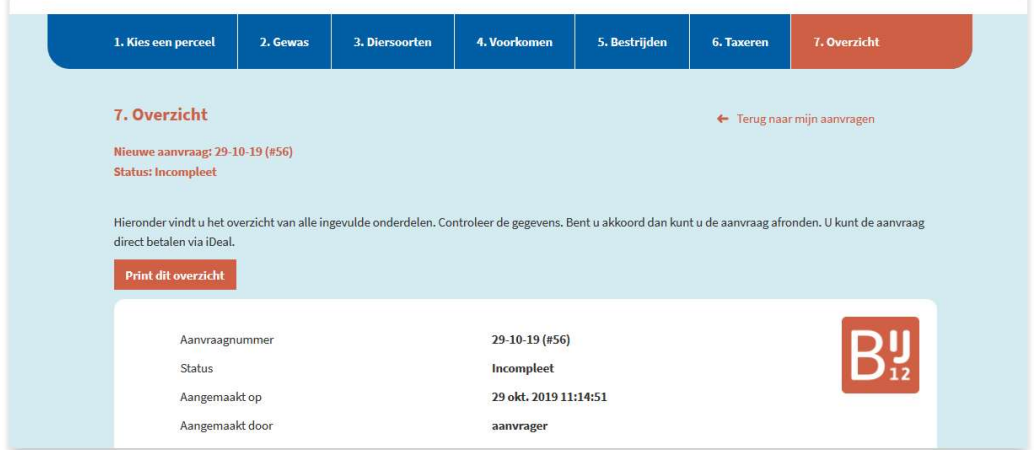

Het tabblad overzicht is een weergave van de ingevulde Tegemoetkomingsaanvraag. U kunt deze eventueel ook afdrukken middels "Print dit overzicht". Na afronden van de aanvraag zullen de door u ingevulde gegevens worden afgedrukt in een aan-vraagoverzicht en in uw digitale dossier worden geplaatst.

# Afronden van de aanvraag

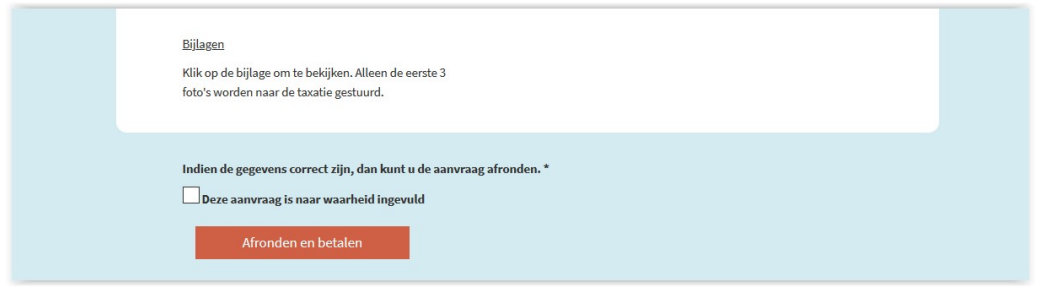

Onderaan het overzicht dient u aan te geven dat de aanvraag naar waarheid is ingevuld. Dit doet u door het plaatsen van een vinkje (aanklikken).

Vervolgens kies u voor "afronden en betalen"

Vervolgens verschijnt (als een aanvraag in uw provincie legesplichtig is) onderstaand scherm

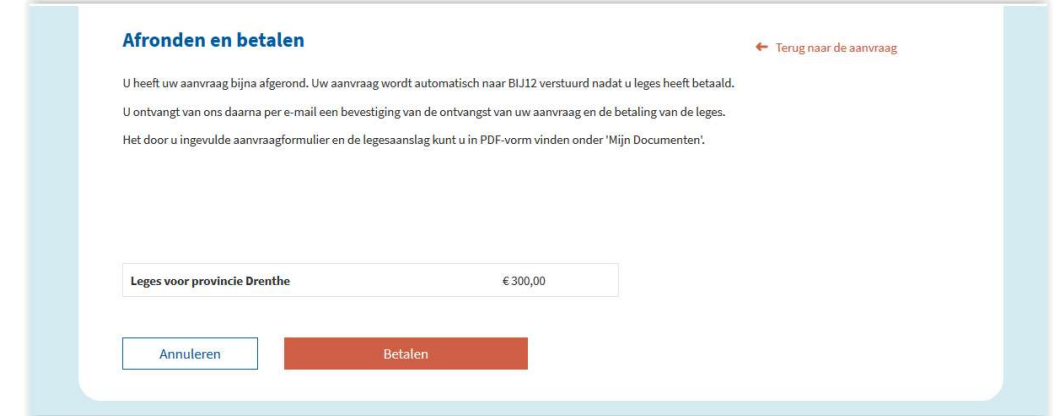

Door het aanklikken van de knop "Betalen" zal iDeal worden opgestart voor het betalen van de leges.

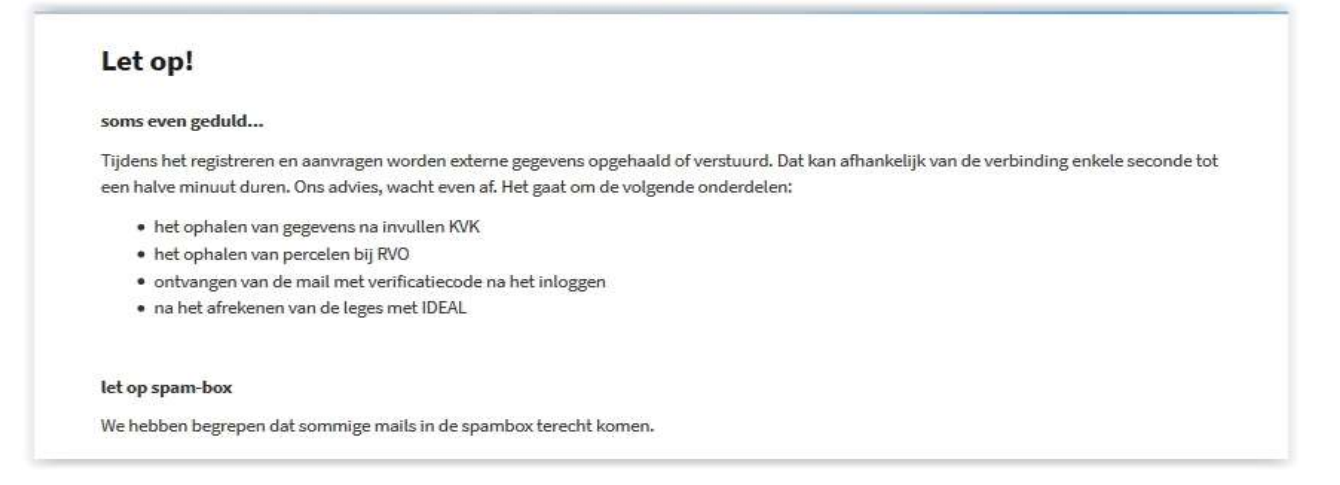

Direct na betaling van de leges ontvangt u van ons een bevestiging van de betaling van de leges en aanvraag. Beiden ontvangt u per e-mail.

In uw dossier zal na ontvangst van het legesbedrag een legesbrief en kopie van de aanvraag in uw MijnFaunazaken onder Mijndocumenten worden geplaatst.

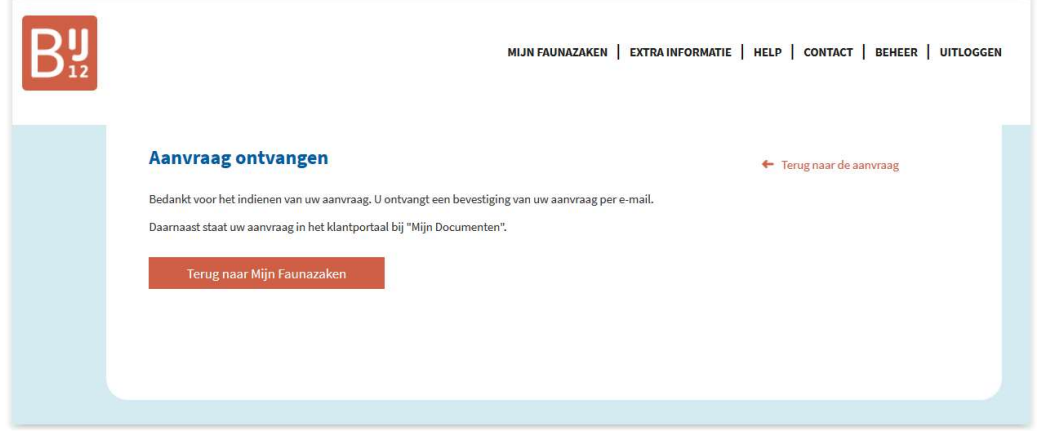

Nadat dit scherm verschijnt kunt u de Tegemoetkomingsaanvraag afsluiten met de knop < Terug naar MijnFaunazaken>